## **Quick Guide**

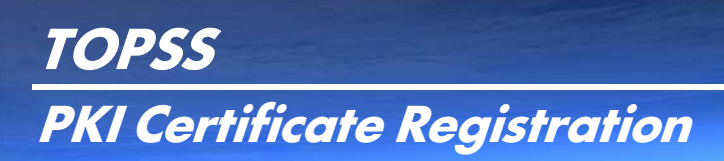

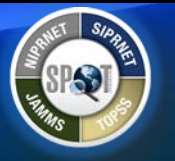

This Quick Guide provides instructions on how to register for an account in TOPSS using a Public Key Infrastructure (PKI) Certificate.

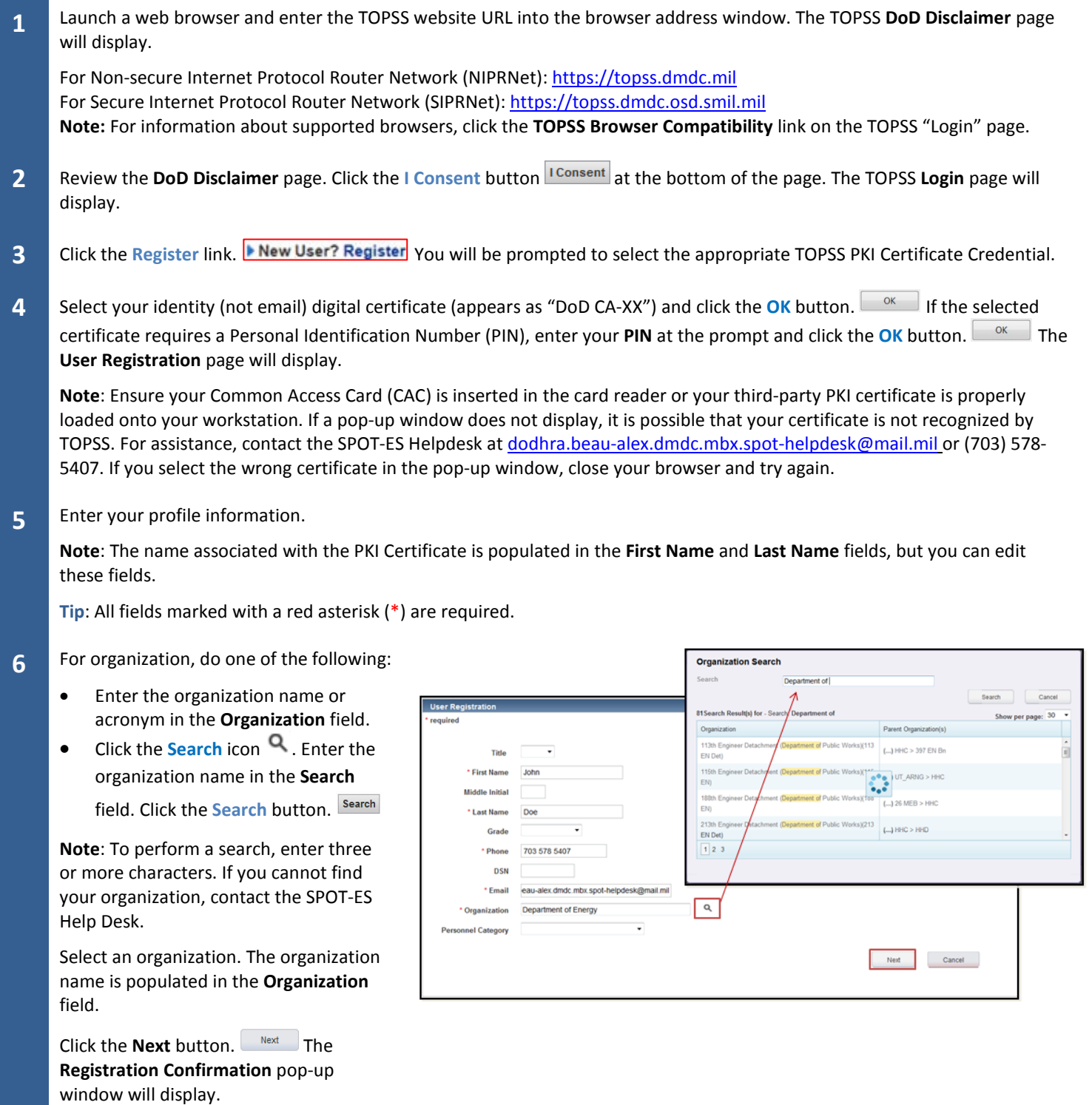

## **Quick Guide**

## **TOPSS PKI Certificate Registration**

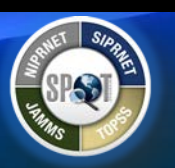

- **7** Verify the confirmation information is correct. Then click the **Confirm** button. The **Account Pending Registration** page will display.
- **8** Review the message and click the **Close** button.
- **9** After submitting your registration request, a DD-2875 form with instructions will be sent to you from the SPOT PMO. Please complete and digitally sign (both User and Sponsor signature) the DD-2875 in accordance with the instructions. Return the updated and signed form to the PMO, where it will be reviewed. If all is complete and correct, your TOPSS account will be activated. You will receive an email notifying you that your TOPSS account is active and ready for access.

If you do not get an email notification regarding your registration status within three business days, contact the SPOT-ES Help Desk registration team at [dodhra.beau-alex.dmdc.mbx.spot-helpdesk@mail.mil](mailto:dodhra.beau-alex.dmdc.mbx.spot-helpdesk@mail.mil) or (703) 578-5407.